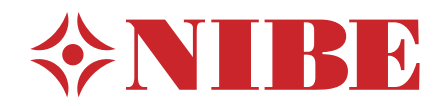

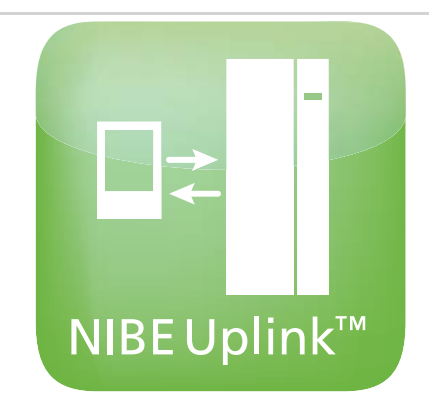

# User manual NIBE Uplink™

UHB GB 1228-1 231152

# **Table of Contents**

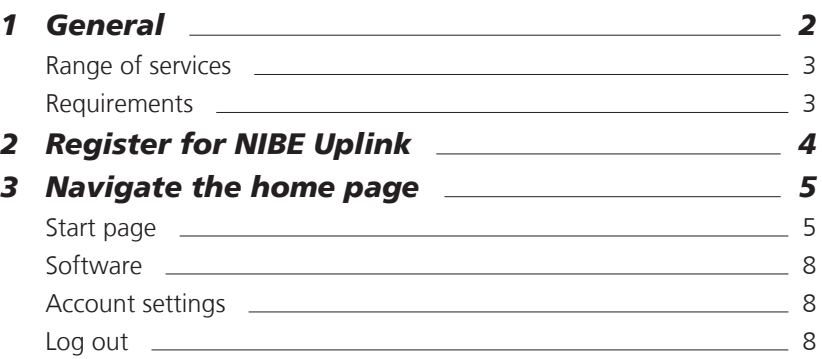

# **1 General**

Using the Internet and NIBE Uplink™ you can get a quick overview and the present status of your heat pump and the heating in your home. You get a good overall view where you can follow and control your heating and hot water. If your system is affected by an operational disturbance you receive an alert via e-mail that allows you to react quickly.

NIBE Uplink also gives you the opportunity to control comfort in your home no matter where you are.

This User manual will help you get started with NIBE Uplink (http://www.nibeuplink.com).

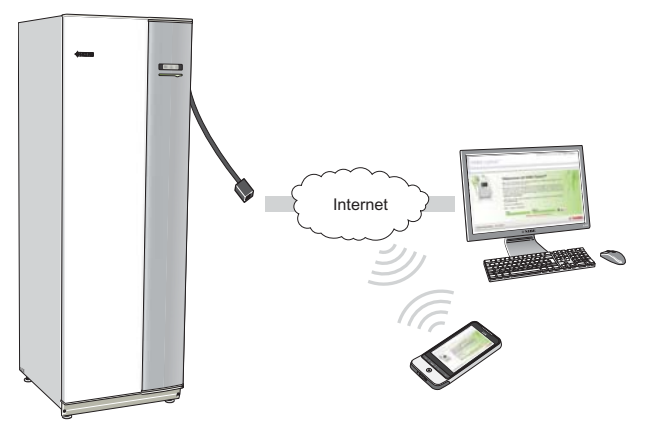

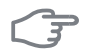

#### **Caution**

Before you can start using NIBE Uplink the product must be installed and setup according to the instructions in the installer handbook for your heat pump.

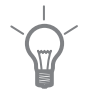

#### **TIP**

Visit http://www.nibeuplink.com for more information.

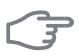

#### **Caution**

When you connect to NIBE Uplink certain data traffic will be generated via your internet connection.

# **Range of services**

Via NIBE Uplink you have access to different levels of service. A basic level that is free and a premium level where you can select different extended service function for a fixed annual subscription fee (the subscription fee varies depending on the selected functions).

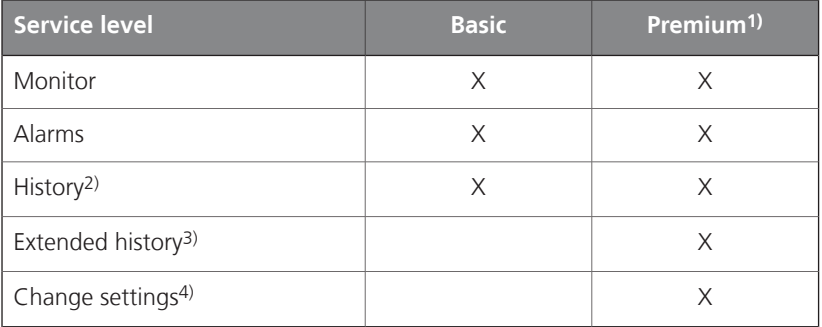

## **Requirements**

The following is required in order for NIBE Uplink to function:

- Compatible system.
- Network cable Cat.5e UTP (straight, male-male), wired network communication.
- Internet connection (broadband).
- The web browser that supports JavaScript. If you use Internet Explorer it must be version 7 or higher. See help file in your web browser for more detailed information about how to activate JavaScript.

1) These functions are available at premium level.

2) History means 1 month's history of a limited amount of parameters depending on the installation, see page 7 for more information.

3) Extended history means history since connection of NIBE Uplink, of a further 30 parameters depending on the installation, see page 7 for more information.

4) Change settings means in principle full access to the menus"INDOOR CLIMATE", "HOT WATER" and "HEAT PUMP" (with the exception of certain sub-menus such as "time & date", "my icons" and "sms").

# **2 Register for NIBE Uplink**

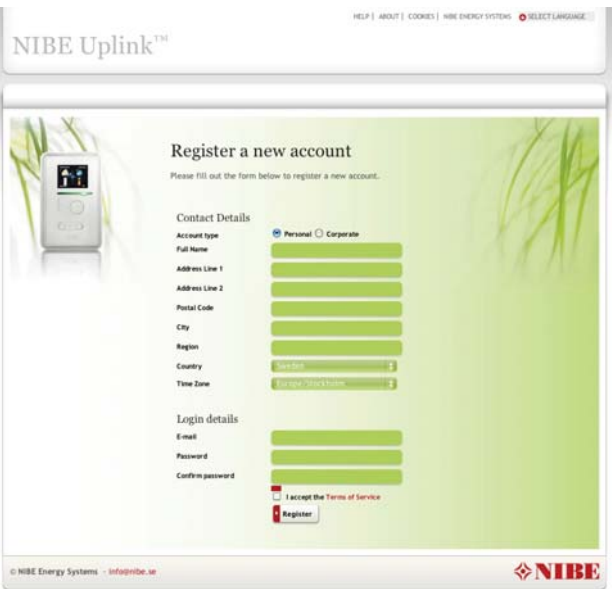

If you do not already have an account for NIBE Uplink visit the website http://www.nibeuplink.com/Register and follow some simple steps.

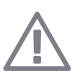

#### **NOTE**

Registering a new account requires a valid e-mail address (the e-mail address is required for future log-ins).

- 1. Fill in the fields required with correct information (do not forget to select whether it is a private account or if it is to be connected to a company).
- 2. Read and accept the terms and conditions of the subscription.
- 3. Press the register button. A confirmation e-mail will be sent to the registered e-mail address.
- 4. Follow the link in the e-mail to confirm registration.
- 5. Log in.

# **3 Navigate the home page**

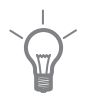

**TIP**

See the help page for more information and further help than that available in this manual.

The link to the help page is at the top of the home page.

# **Start page**

### **Connect with system**

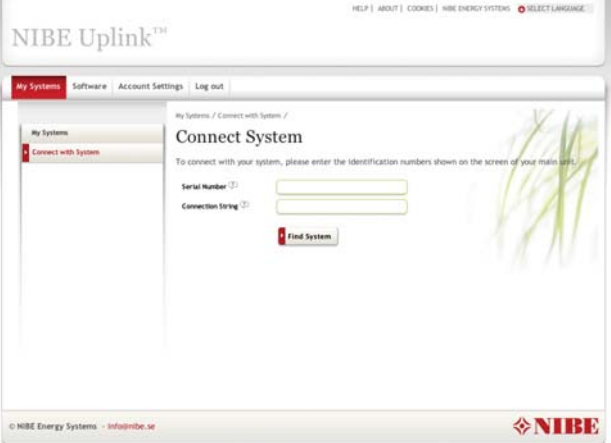

When you log in for the first time you must connect your system to your account. You can connect more than one system to your account.

Add a system by following the instructions on the website.

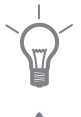

### **TIP**

Press  $\mathbb{C}$  for more in-depth help.

#### **NOTE**

You may need to reconnect your system to NIBE Uplink after any electrical components have been replaced.

#### **My systems**

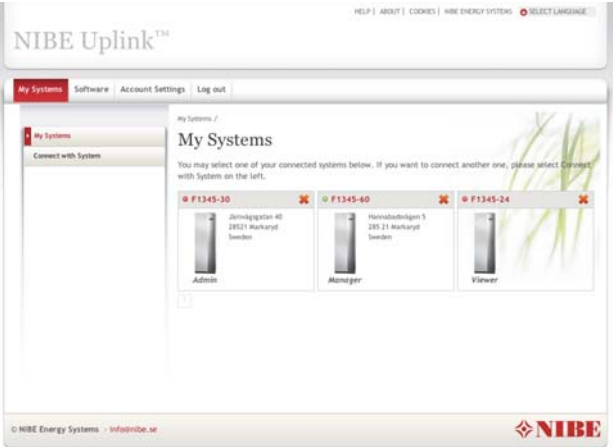

If you have several systems connected to your account the website may appear like this when you log-in.

Here you can select which system you want information about.

#### **Overview**

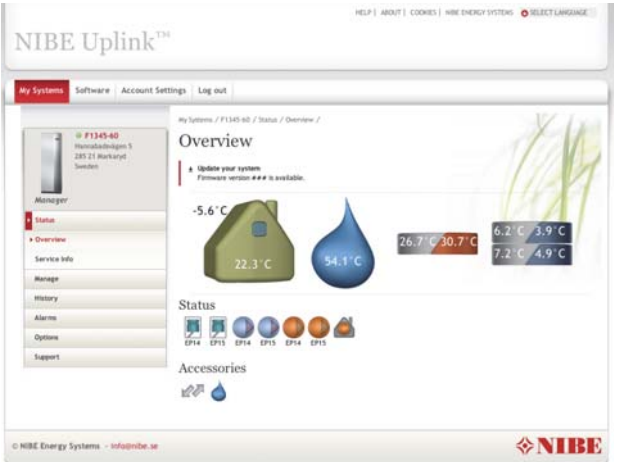

This page shows information about your system.

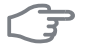

#### **Caution**

Changes and updates of your system via NIBE Uplink can take up to 5 minutes.

Move the mouse cursor over the picture of your system to see when NIBE Uplink communicated last.

#### *Status*

Overview: This shows a status overview of the selected system. For example, temperatures, operating status and any notifications regarding the system are displayed.

Service info: This displays certain information from the menu "INFO" (the amount of information varies depending on the system).

#### *Change settings*

This alternative requires premium service.

Here you can change the settings for your menus "INDOOR CLIMATE", "HOT WATER" and "HEAT PUMP" (with the exception of certain sub-menus such as "time & date", "my icons" and "sms").

#### *History*

Here history is displayed in the form of diagrams for status and the temperature sensor in your system.

It is also possible to export the values to .csv format (opened in Excel for example).

The amount of selectable alternatives is dependent on service level.

At basic service level history is shown as 1 month's history with a limited number of parameters depending on installation (for example indoor/outdoor temperature, hot water peak/charging, compressor operating time (total and of which hot water), brine in/out, heating medium in/out, calculated flow temperature and the new parameters' season dependent brine in/out). Only one parameter can be displayed in the diagram at a time.

At premium service level, extended history from when NIBE Uplink was connected is shown. This means a further 30 parameters depending on installation (for example degree minutes, current 1, current 2, current 3, compressor starts, hotgas temperature, suction gas temperature etc). All parameters can if necessary be shown at the same time in the diagram.

#### *Alarm*

Information and proposed action for any relevant alarms as well as alarm history is shown here.

#### *Premium*

Here you can create subscriptions for the different functions from the premium service level and see current status and purchase history of your subscriptions.

#### *Options*

Here you can perform the following:

- Adapt the overview image (the page that you see when you first enter your system).
- Edit the system profile (name and address of the system).
- $\blacksquare$  Security (allow other NIBE Uplink accounts to control and/or monitor your system).

#### *Support*

You can download manuals and the latest software for your system here.

### **Software**

You can search for the latest software for your system here.

Enter your serial number and press the Search button.

If there is software for your serial number you receive a download link and a step-by-step guide to updating the software in your system.

## **Account settings**

Here you can make the settings for your NIBE Uplink account.

Here you can:

- Change the email address for your account.
- Change password:
- Change your contact information.
- Set when NIBE Uplink is to send email messages to you ( for example in event of alarms).
- Show User account purchase history.
- Remove your account from NIBE Uplink.

## **Log out**

Log out from NIBE Uplink here.

#### NIBE AB Sweden

Hannabadsvägen 5 Box 14 SE-285 21 Markaryd info@nibe.se www.nibe.eu

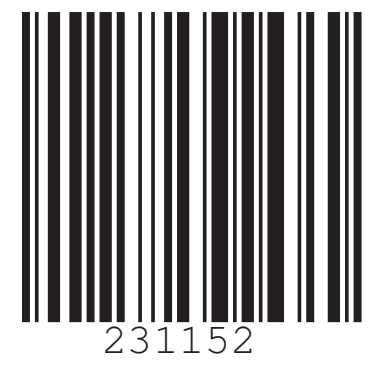